## Inscription à l' espace privé

Etape 1 : Depuis la page d'accueil du site sudaquitaine.msa.fr cliquez sur « s'inscrire »

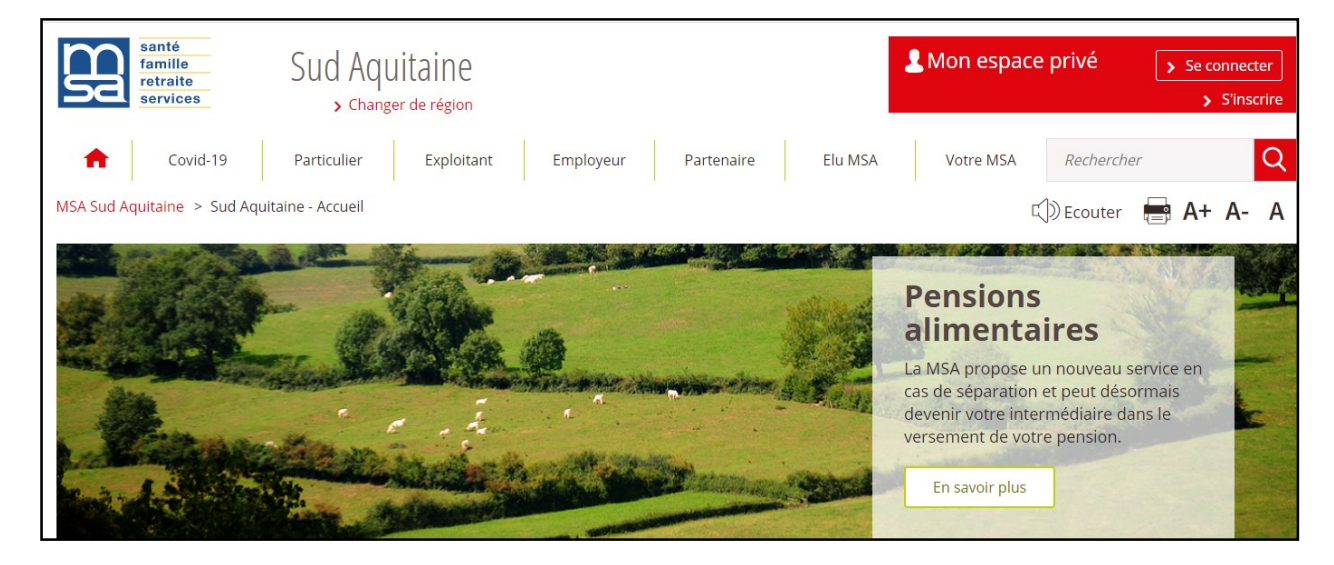

## **Etape 2 : choisir Particulier**

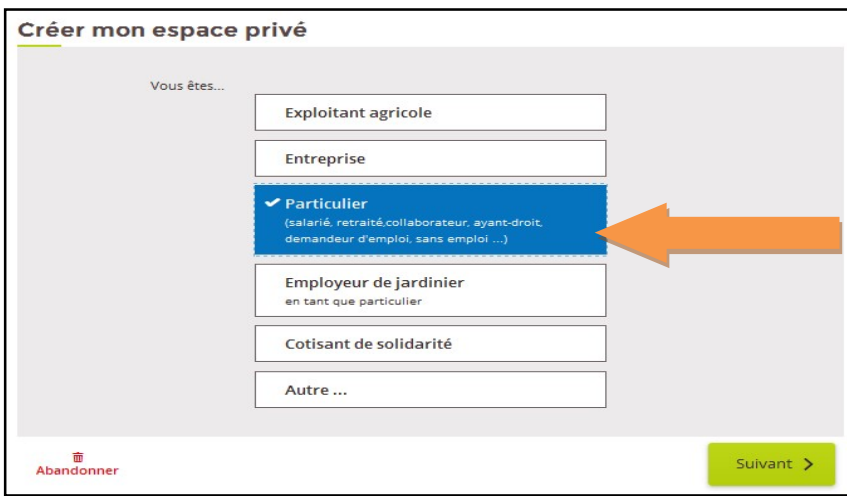

Etape 3 : inscrivez votre n° de sécurité sociale inscrit sur votre carte VITALE

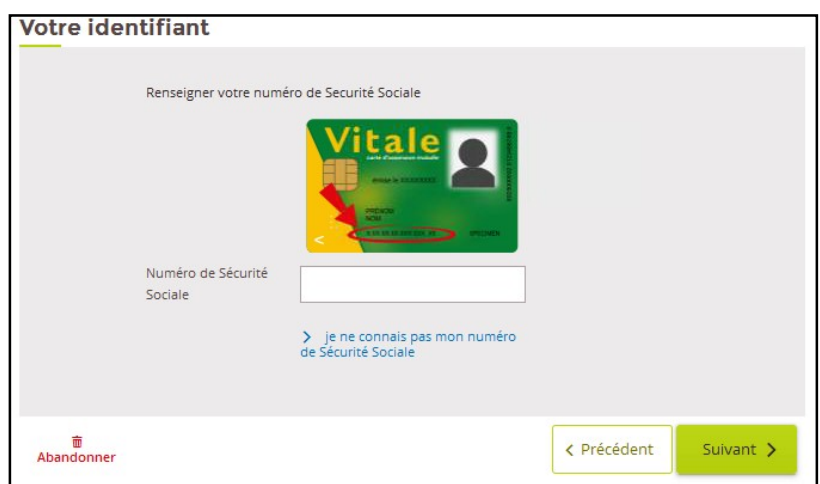

Si un compte existe déjà, voici le message qui apparaitra : vous invitant à vous connecter et vous diriger vers la fenêtre de connexion

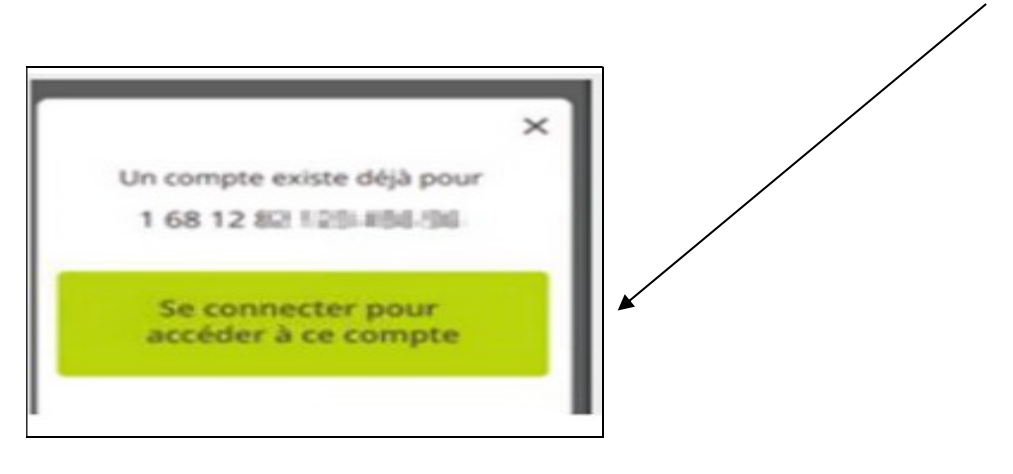

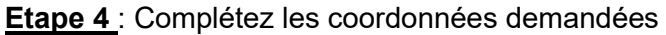

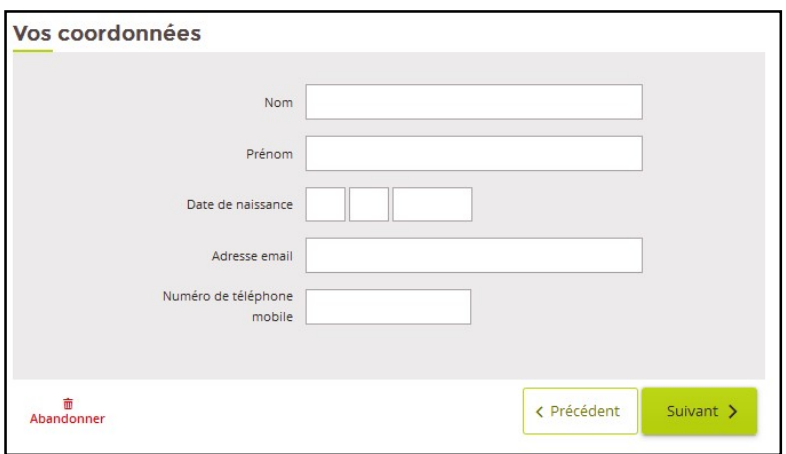

**Etape 5:** une question « sécurité » vous est demandée :

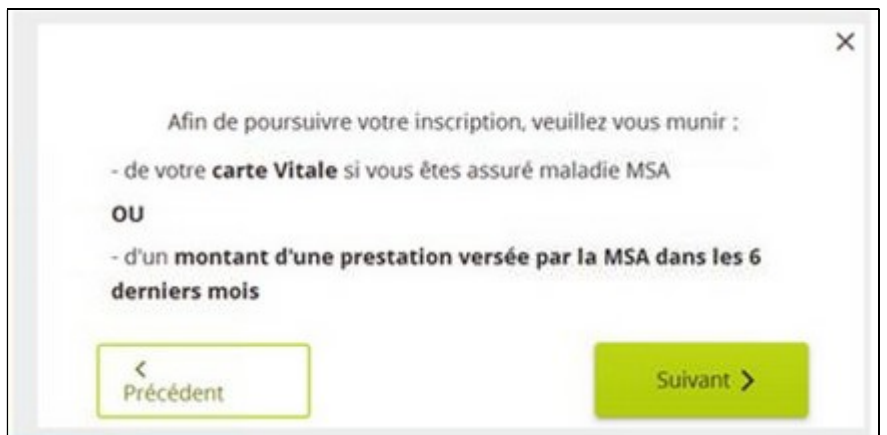

- > Si vous avez des droits SANTE à la MSA :
	- n° de série de la Carte vitale (au recto) si Carte vitale avec photo
	- n° de série de la Carte vitale (au verso) si Carte vitale sans photo

## > Si vous n'avez pas de droits SANTE à la MSA :

 montant d'un paiement MSA (avec centimes) reçu au cours des 6 derniers mois (ex : ayant droit connu en complémentaire santé, ou bien un montant de retraite perçue…)

Si vous n'êtes pas en mesure de répondre à la question « sécurité », vous recevrez le mot de passe par courrier (valable 3 semaines) : cliquez sur puis sur

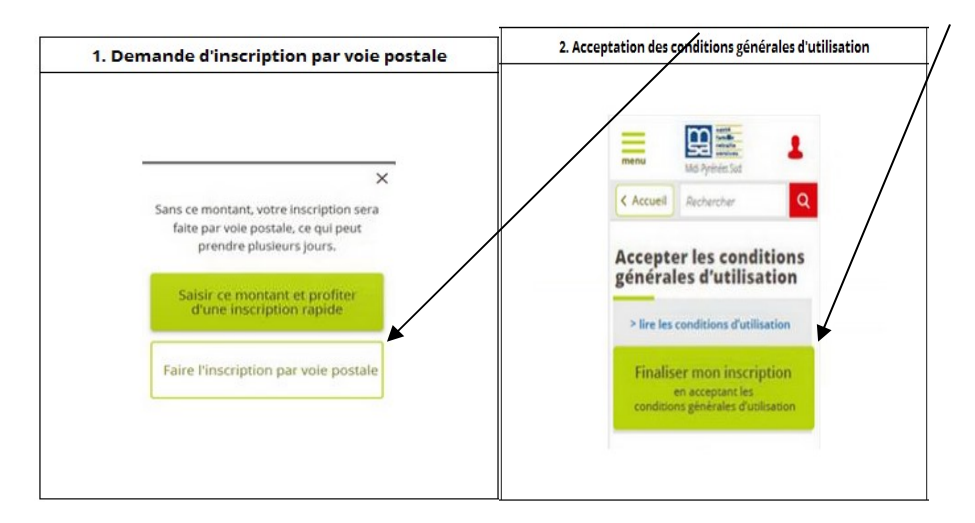

Etape 6 : vous avez répondu à la question de sécurité :

La page " recevoir votre mot de passe " affiche l'adresse mail (saisie précédemment) à laquelle le mot de passe va être adressé (possibilité de modifier l'adresse en cliquant sur le crayon).

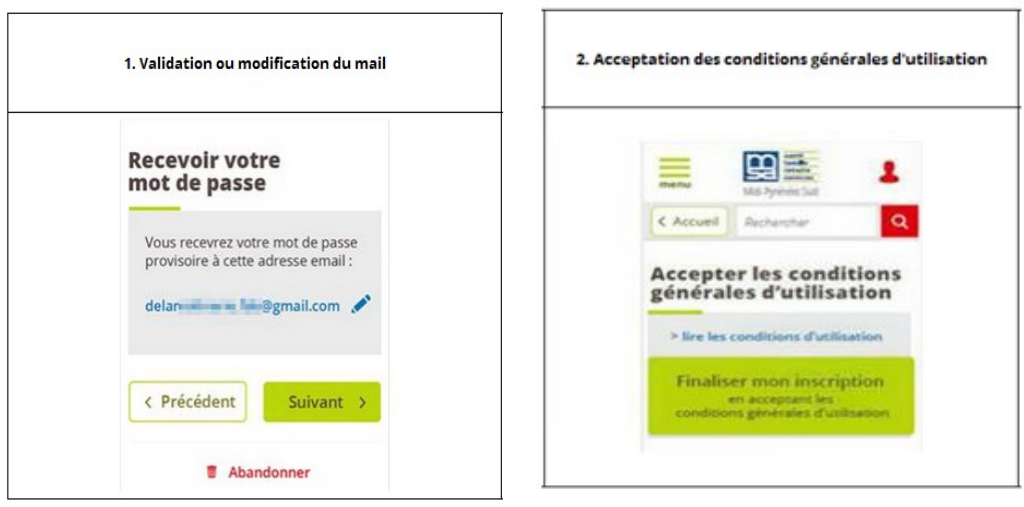

Un mail vous est adressé en temps réel mentionnant mot de passe provisoire (valable 7 jours)

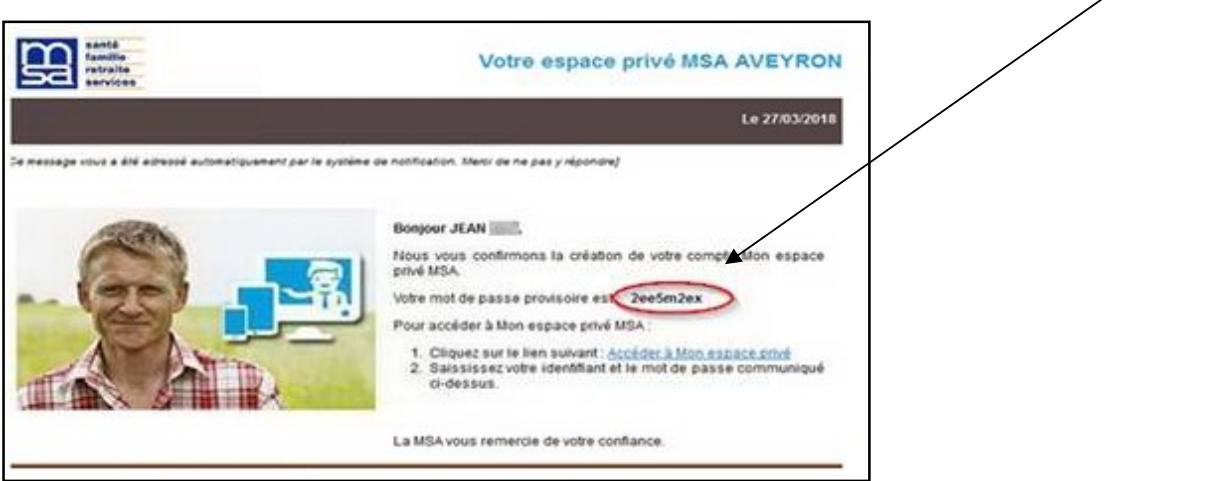

Dernière étape : lors de la 1<sup>ère</sup> connexion, le mot de passe devra être personnalisé :

• Pour se connecter, revenez sur la page d'accueil du site msasudaquitaine.msa.fr

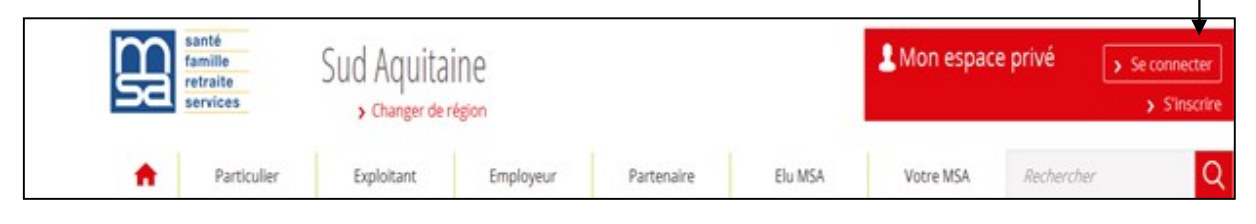

- Saisissez votre identifiant (n° sécurité sociale) et le mot de passe provisoire (1)
- Connexion avec France connect (2)

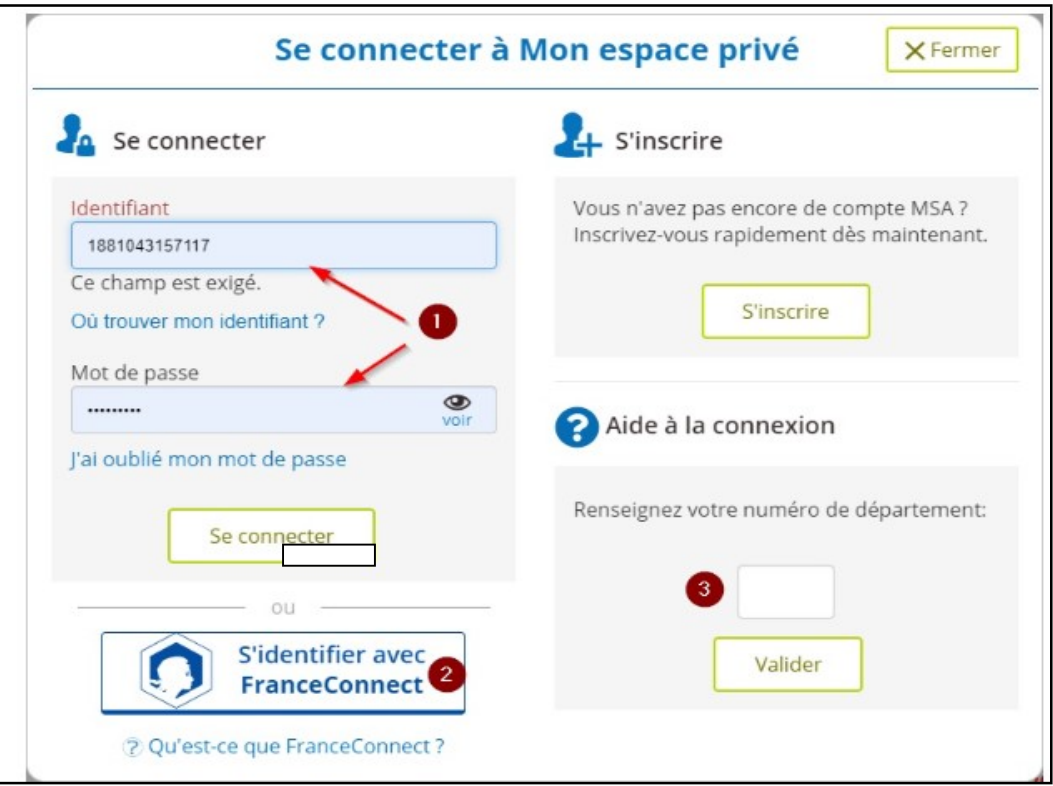

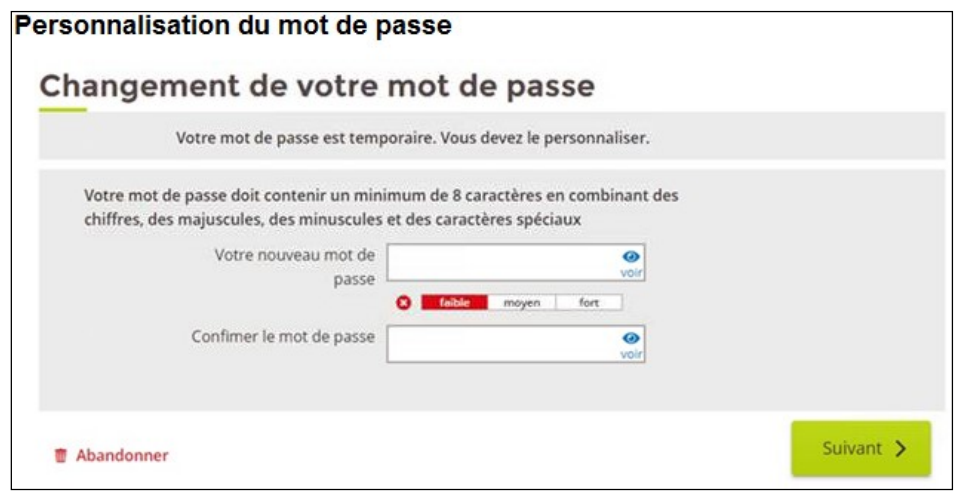

## Vous accédez ensuite à votre Espace Privé

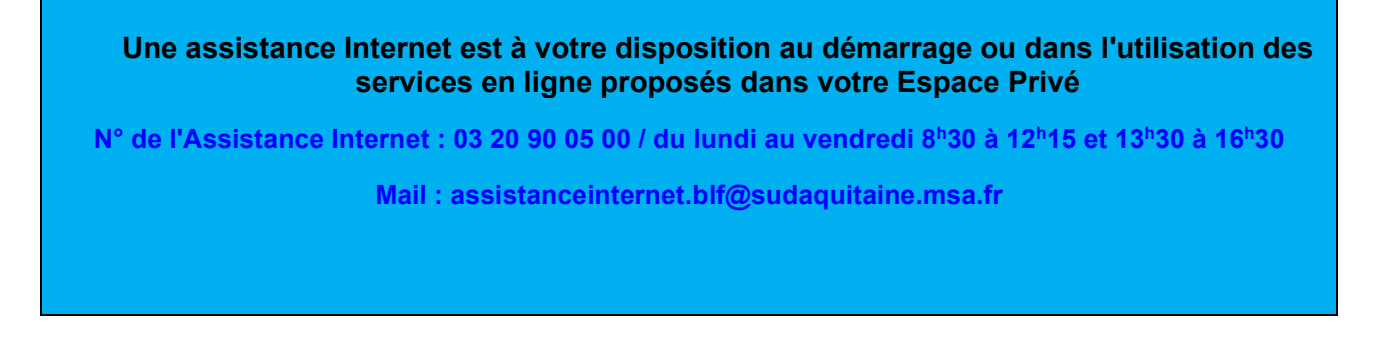